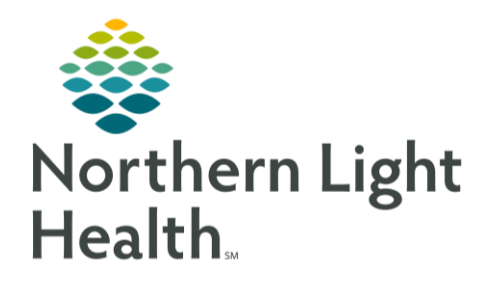

# From the Office of Clinical Informatics Quick Reference Guide (QRG) PowerChart Maternity Workflow July 17, 2020

This Quick Reference Guide (QRG) reviews the PowerChart maternity workflow for clinical staff.

# Common Buttons & Icons

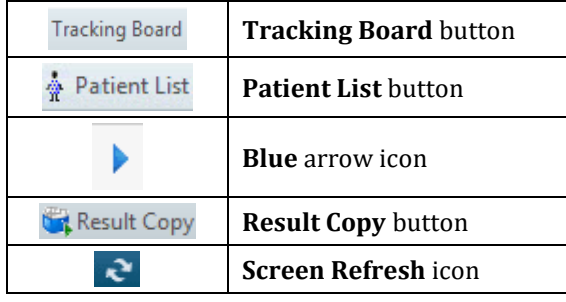

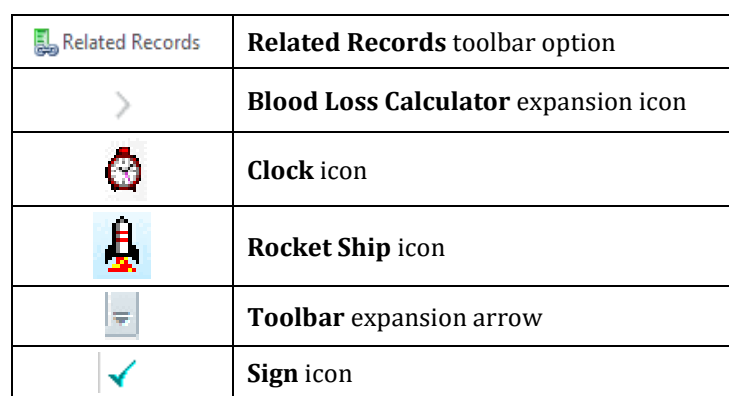

# Document OB Admission

- $\triangleright$  Once the provider has entered admission orders, the patient is registered, and has a FIN, from the **Tracking Board:**
- **STEP 1:** Click the patient's name to select it.
- STEP 2: Double-click the Blue arrow next to the patient's name to open the chart.
- STEP 3: Click Admission in the left-side component list on the Triage/Antepartum/Labor MPage.

# Document the Maternal Fetal Triage Index (MFTI)

- $\triangleright$  From the Admission component within the Triage/Antepartum/Labor MPage of a patient chart:
- STEP 1: Click the Admission component down arrow.
- Click Maternal Fetal Triage Index (MFTI). STEP 2:
- Document the MFTI. STEP 3:
- STEP 4: Sign when completed.

# Document the Admission History OB Form:

- $\triangleright$  From the Admission component within the Triage/Antepartum/Labor MPage:
- STEP 1: Click the Admission component down arrow.
- STEP 2: Click Admission History OB Form.
- STEP 3: Navigate to the appropriate sections for documentation using the left-side menu.
- NOTE: An asterisk denotes that a section has required documentation fields.
- $STEP$  4: Document as appropriate.

From the Office of Clinical Informatics PowerChart Maternity Workflow July 17, 2020 Page 2 of 8

NOTE: To document an entire column at once click the column header.

 $STEP$  5: Sign when completed.

#### Review Fetal Monitoring

- > From the Triage/Antepartum/Labor MPage of a patient chart:
- STEP 1: Click the Media Gallery component from the component list.
- STEP 2: Select the check box of the fetal monitoring session you want to review.
- Click View. STEP 3:
- STEP 4: Click the PDF to open and view the episode.
- STEP 5: Click the X Close button to close the Media Viewer.

#### Navigate to the Pre-Induction Checklist

- $\triangleright$  From the Triage/Antepartum/Labor MPage of a patient chart:
- STEP 1: Click Patient Safety Checklists/Assessments in the component list.
- STEP 2: Click the Pre-Induction hyperlink.
- STEP 3: Document information as appropriate.
- $STEP$  4: Click the Sign icon when completed.

## Document Triage/Antepartum/Labor in iView

#### $\triangleright$  From the Admission component within the Triage/Antepartum/Labor MPage of a patient chart:

- STEP 1: Click the Admission component header.
- STEP 2: Click the appropriate band based on what stage of Triage/Antepartum/Labor the patient is experiencing.
- **STEP 3:** Document as appropriate.

## Document WC OB Level Charges

#### $\triangleright$  From iView within the patient chart:

- Scroll to the bottom of the OB Triage band for documentation. STEP 1:
- $STEP$  2: Click Maternal Charges.
- NOTE: Click the WC OB Level Charges hyperlink from the grid to see charge explanation reference information as needed to set charges correctly. Most OB Specific charges will be automatically placed based on nursing documentation.
- $STEP$  3: Double-click the appropriate field to activate for documentation.
- Click the charge level from the list.  $STEP$  4:
- STEP 5: Click the Sign icon when all is documented.

## Document Delivery Preparation

- $\triangleright$  From iView within the patient chart:
- STEP 1: Click the Labor and Delivery band.
- STEP 2: Click Delivery Preparation.
- STEP 3: Double-click the Delivery Preparation/Time field.
- STEP 4: Document in the Stages of Labor Calculations section - the Labor Onset Date/Time.
- $STEP$  5: Document information as appropriate.
- NOTE: Additional fields can display based on documentation.
- STEP 6: Click the Sign icon.

# Document Newborn Delivery Data

- $\triangleright$  From iView within the patient chart:
- STEP 1: Click the Newborn Delivery Data band header.
- STEP 2: Click Newborn Delivery Data.
- Double-click the Newborn Delivery Data/Time field to activate the section for documentation. STEP 3:
- $STEP<sub>4</sub>$ : Document as appropriate.
- STEP 5: Click the Sign icon when complete.

# Copy Information Using Result Copy

- $\triangleright$  From the Triage/Antepartum/Labor MPage within a patient chart:
- STEP 1: Click Result Copy on the top toolbar.
- Review that the source information is correct. STEP 2:

NOTE: This is listed as the Copy Data From information.

- STEP 3: Select an Associate Type.
- $STEP$  4: Click the correct available record to link.

# From the Office of Clinical Informatics PowerChart Maternity Workflow July 17, 2020 Page 4 of 8

- NOTE: With multiple records listed be sure to select the correct record. Baby A needs to be completed first.
- $STEP$  5: Review the Copy Data To for accuracy.
- STEP 6: Click Next.
- NOTE: Do not alter the Categories, they are preselected.
- STEP 7: Review the Result Copy Wizard information for accuracy.
- STEP 8: Click Copy Data.
- **STEP 9:** Click the Screen Refresh icon to update the chart.

## View Related Records

- $\triangleright$  Once mother and infant charts are linked from the top toolbar:
- STEP 1: Click the toolbar expansion arrow next to Result Copy.
- STEP 2: **Click Related Records.**
- STEP 3: Click the chart you want to open to select it within the Person Search window.
- STEP 4: Click OK.
- STEP 5: Click Neonate Overview from the component list.
- STEP 6: Click the Neonate Overview component header to access iView.
- STEP 7: Click the Newborn Copied Results band.
- NOTE: Checkmarks indicate where information was copied over.
- STEP 8: Click the various sections with a checkmark to review information copied over correctly.
- NOTE: Sections without a checkmark are areas where information was previously copied over.

## Document Blood Loss

- $\triangleright$  From the mother's chart:
- $STEP$  1: Click the Blood Loss MPage.
- NOTE: Information populates based on data entered into iView and I&O by count and volume.
- STEP 2: Click the Scale Weight field.
- STEP 3: Enter the weight.
- $STEP$  4: Click the  $+$  icon to add items by count.
- STEP 5: Enter the number of items used.
- STEP 6: Scroll down for additional items as needed.
- $STEP$  7: Complete documentation as appropriate.
- STEP 8: Scroll up.
- STEP 9: Click the Blood Loss Calculator expansion arrow.
- NOTE: The calculation displays based on the dry weight subtracted from the total weight.
- **STEP 10:** Click Sign in the This calculation pane.

## Use Conversation Launcher

- > Conversation Launcher replaced PM Conversation. From the patient chart:
- STEP 1: Click the toolbar expansion arrow next to Result Copy.
- STEP 2: **Click Conversation Launcher.**
- NOTE: Use Conversation Launcher multiple times during the hospital stay. Document an Isolation Disease Alert or register a patient for the patient portal, for example.
- STEP 3: Document as appropriate.
- STEP 4: Click the Sign icon when complete.

## Document a Breast Exam

- > From the Tracking Board:
- Click the patient name to select them. STEP 1:
- NOTE: Be sure the Blue arrow icon is next to the selected name.
- STEP 2: Click the toolbar expansion arrow at the end of the top row.
- STEP 3: **Click Lactation Organizer.**
- $STEP<sub>4</sub>$ : Click the patient name you need to open the patient chart.
- STEP 5: Click the Pregnancy Overview component header to navigate to iView and I&O.
- STEP 6: Click the OB Systems Assessment.
- STEP 7: Scroll down the band sections.
- STEP 8: Click Breasts.
- **STEP 9:** Double-click the Breast/Date Time field to activate for documentation.
- **STEP 10:** Document information as appropriate.
- **STEP 11:** Click the Sign icon when complete.

#### Document a Breastfeeding Assessment

- $\triangleright$  From the mother's chart:
- STEP 1: Click the toolbar expansion icon next to Result Copy.
- STEP 2: **Click Related Records.**
- NOTE: If already in the infant chart you can skip the first two steps.
- STEP 3: Click the Neonate Overview header to navigate to iView and I&O.

#### Document a Quick Assessment

- From iView and I&O within the infant chart:
- Click the Newborn Quick View band.  $STEP$  1:
- **Click Breastfeeding Assessment.** STEP 2:
- Document as needed.  $STEP$  3:
- NOTE: Breastfeeding count and appropriate values flow to the Intake and Output section in the newborn's chart.
- STEP 4: Document WC\$ Charges.
- $STEP$  5: Review charges in the mother's chart as needed in iView.

#### Document a Detailed Breastfeeding Assessment

- > From iView and I&O within the infant chart:
- STEP 1: Click Newborn Breastfeeding Assessment band.
- $STEP$  2: Click Newborn Feeding.
- Document the assessment as needed. STEP 3:
- NOTE: There is a more detailed report.
- STEP 4: Click the LATCH Score band.
- STEP 5: Document as appropriate.
- Click Lactation Consultant Intervention if needed and document. STEP 6:
- $STEP 7:$ Document WC\$ Charges.
- STEP 8: Review charges in the newborn's chart in iView.

## Document Expiration Record Form

- $\triangleright$  Use the Expiration Record Form for stillbirth and neonate death. From the mother's chart using the **Women's Health View:**
- STEP 1: Click AdHoc in the toolbar.
- STEP 2: Select the Expiration Record Form check box.
- STEP 3: Click Chart.
- STEP 4: Click the Expiration Record section.
- $STEP$  5: Document information regarding the death, patient details, communication, and other pertinent information.
- Click OB Fetal Demise/Neodeath. STEP 6:
- STEP 7: Document additional information as appropriate.
- STEP 8: Click the Sign icon.
- STEP 9: Result Copy the bereavement documentation to the infant chart.

#### Document Fetal Death

- $\triangleright$  From the mother's chart:
- $STEP$  1: Navigate to iView and I&O using a component header link.
- STEP 2: Click the Newborn Delivery Data band.
- STEP 3: Activate the appropriate fields and document as appropriate.
- STEP 4: Click the Sign icon.

#### Document Fetal Death Event

- $\triangleright$  From the Tracking Board:
- STEP 1: Click the mother's name to select.
- STEP 2: Click the Clock icon.
- STEP 3: Click the Request Event expansion arrow.
- STEP 4: Click Fetal/Neo Demise.
- $STEP$  5: Click the Screen Refresh icon.
- Scroll right to confirm the Grief Leaf appears. **STEP 6:**

## Document a Final Result Copy

> From the Tracking Board:

# From the Office of Clinical Informatics PowerChart Maternity Workflow July 17, 2020 Page 8 of 8

- STEP 1: Double-click the patient name to navigate to the chart.
- $STEP$  2: Click Result Copy in the toolbar.
- STEP 3: Select the infant name in the Result Copy Wizard window.
- Review that the Copy Data From, and Copy Data To sections are correct. STEP 4:
- STEP 5: Click Next.
- STEP 6: Review the preselected categories but do not alter them.
- STEP 7: Review the information to be copied over, scrolling down as needed.
- NOTE: New information displays highlighted in green.
- STEP 8: Click Next.
- STEP 9: Click Copy Data.
- STEP 10: Click the Screen Refresh icon.

#### Close the Pregnancy

- $\triangleright$  From the Triage MPage Pregnancy Overview component in the mother's chart:
- STEP 1: Click the Close Pregnancy hyperlink.
- STEP 2: Review the close date and time; alter as needed.
- NOTE: This defaults to the current date and time.
- Review information and update as needed. STEP 3:
- NOTE: Any problems with the pregnancy will display.
- STEP 4: Click OK when information is updated and accurate.

## Discharge from the Tracking Board for Mother or Infant

- > From the Tracking Board:
- $STEP$  1: Click the patient's name to select.
- STEP 2: Click the Rocket Ship icon.
- Click NLH Discharge Visit. STEP 3:
- Document the information as needed. STEP 4:
- Click OK. STEP 5:

For questions regarding process and/or policies, please contact your unit's Clinical Educator or Clinical Informaticist. For any other questions please contact the Customer Support Center at: 207-973-7728 or 1-888-827-7728.